## **AGATE**

## **Comment configurer l'impression pour Excel ou PDF ?**

## En Facturation

Cliquer sur l'icône "Configurer l'impression"

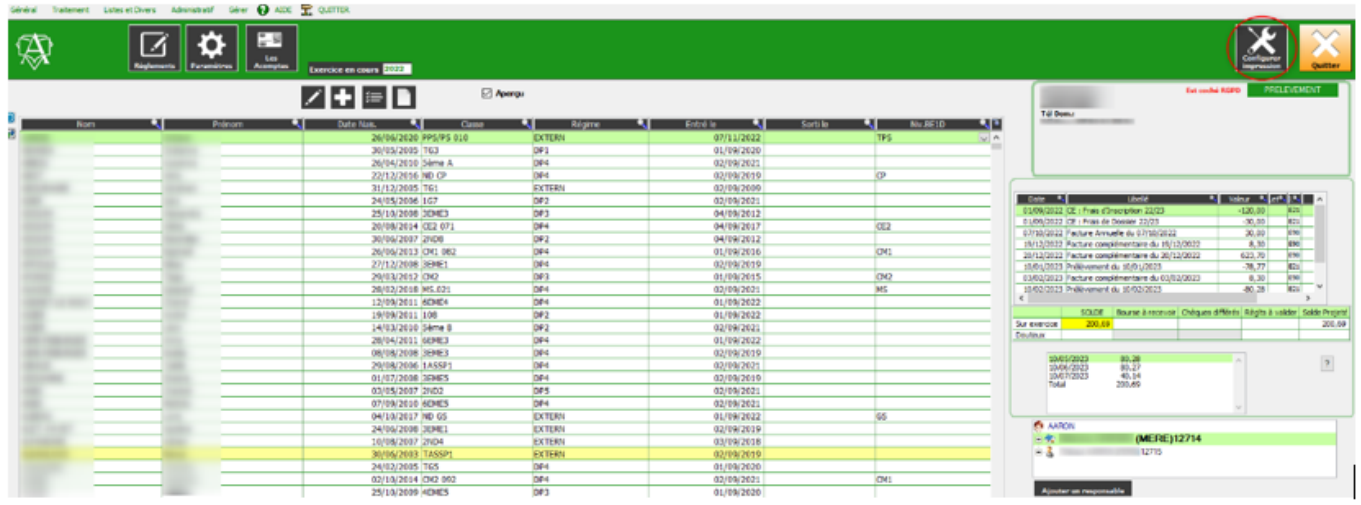

Indiquer en nom "Microsoft Print to PDF" et faire OK pour valider.

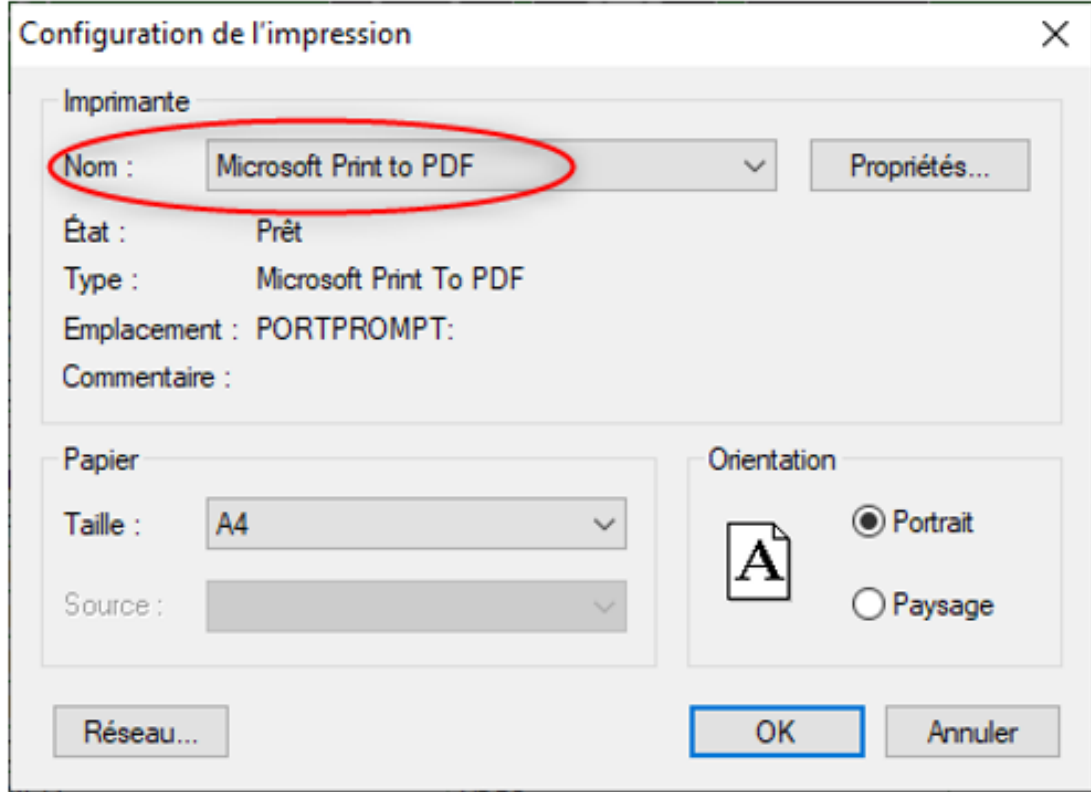

Tous vos docs seront proposés en enregistrement sur disque.

Page 1 / 2 **(c) 2024 AGATE FAQ <donotreply@asrec-cvl.org> | 09-05-2024 08:20** [URL: https://faq.asrec-cvl.org/index.php?action=faq&cat=1&id=201&artlang=fr](https://faq.asrec-cvl.org/index.php?action=faq&cat=1&id=201&artlang=fr)

## **AGATE**

Référence ID de l'article : #1200 Auteur : Aurélie RABEAU Dernière mise à jour : 2023-06-12 16:13

> Page 2 / 2 **(c) 2024 AGATE FAQ <donotreply@asrec-cvl.org> | 09-05-2024 08:20** [URL: https://faq.asrec-cvl.org/index.php?action=faq&cat=1&id=201&artlang=fr](https://faq.asrec-cvl.org/index.php?action=faq&cat=1&id=201&artlang=fr)